# How-to create a forrest table in Excel

## **Table of contents**

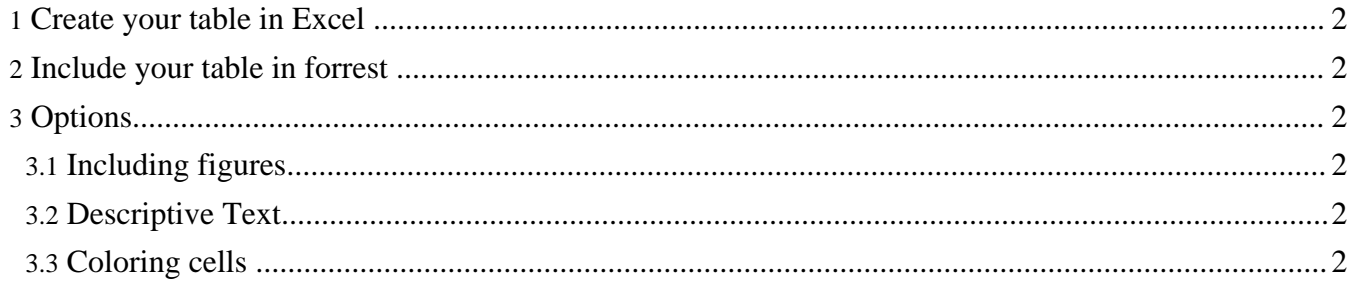

## <span id="page-1-0"></span>**1. Create your table in Excel**

Follow these steps to create a new table in Excel:

- 1. Set the document title in File#Properties...
- 2. Set the sheet's title as section title; Put each table in a separate sheet
- 3. Create a table header in the first row
- 4. Insert your content into the table
- 5. Put spaces into empty cells
- 6. Set the output format to XML: File#Save as..., then select File type XML
- 7. Choose a filename that ends in -table.xml and save

You may open the XML file directly with Excel afterwards.

See the [Simple](samples/simple-table.html) Table as an example.

### <span id="page-1-1"></span>**2. Include your table in forrest**

Follow these steps to include a new table in your project:

- 1. In your forrest.properties file: Include org.apache.forrest.plugin.excel in project.required.plugins
- 2. Include the file in your site.xml as usual: <mytable label="My Table" href="my-table.xml"/>

The plugin will treat **all** files ending in -table.xml as Excel-XML files.

## <span id="page-1-2"></span>**3. Options**

**Note:**

#### <span id="page-1-3"></span>**3.1. Including figures**

If you want to include a figure above your table, put the keyword figure into the first column and the path into the second column (relative to images). You may include a caption in the fourth (4th) column. See the Table with [figure](samples/figure-table.html) as an example.

#### <span id="page-1-4"></span>**3.2. Descriptive Text**

If you want to include a descriptive text for a section, put the keyword text into the first column and the text itself into the second column. You may include more than one paragraph.

#### <span id="page-1-5"></span>**3.3. Coloring cells**

For a color table you may specify the background color for single cells: put the color's hex-triplet (e.g. #FFD0AA) into the cell. Make sure this is the only content. See the [Color](samples/color-table.html) Table as an example.